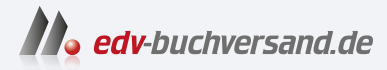

## T-SQL-Abfragen für Microsoft SQL Server 2022

**» Hier geht's direkt [zum Buch](https://www.edv-buchversand.de/product/itp-0631/T-SQL-Abfragen%20f%C3%BCr%20Microsoft%20SQL%20Server%202022)**

# DIE LESEPROBE

Diese Leseprobe wird Ihnen von www.edv-buchversand.de zur Verfügung gestellt.

## **Arbeiten mit dem SQL Server Management Studio**

- Starten von SQL Server Management Studio
- Herstellen einer Verbindung mit SQL Server
- Einstellungen im SQL Server Management Studio
- Arbeiten mit Skriptdateien und Projekten

## **1.1 Starten von SQL Server Management Studio**

Das SQL Server Management Studio (SSMS) ist eine integrierte Verwaltungs-, Entwicklungs- und Abfrageanwendung mit vielen Funktionen zum Durchsuchen von und Arbeiten mit Datenbanken. SQL Server Management Studio basiert auf der Visual Studio-Shell.

Sie können das SQL Server Management Studio folgendermaßen starten:

- Verwenden der Verknüpfung im Windows-Startmenü
- **Eingabe des Dateinamens SSMS.EXE in einem Eingabeaufforderungsfenster**
- Eingabe von SSMS im Feld Suchbegriff hier eingeben in der Taskleiste

## **1.2 Herstellen einer Verbindung mit SQL Server**

Standardmäßig wird in SSMS ein Dialogfeld VERBINDUNG MIT SERVER HERSTELlen angezeigt. Mithilfe dieses Auswahlfensters kann man den Namen der jeweiligen Instanz auswählen oder auch manuell eingeben, mit der man sich verbinden möchte.

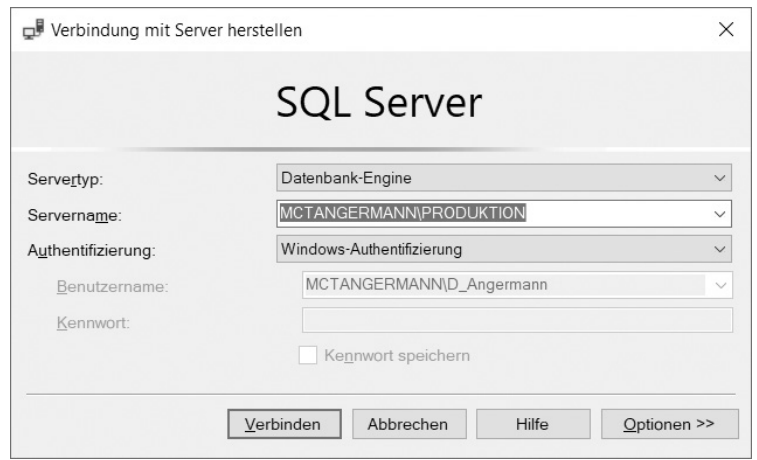

Das Fenster präsentiert sich seit vielen Versionen des Managements Studio in nachfolgend gezeigter Ansicht.

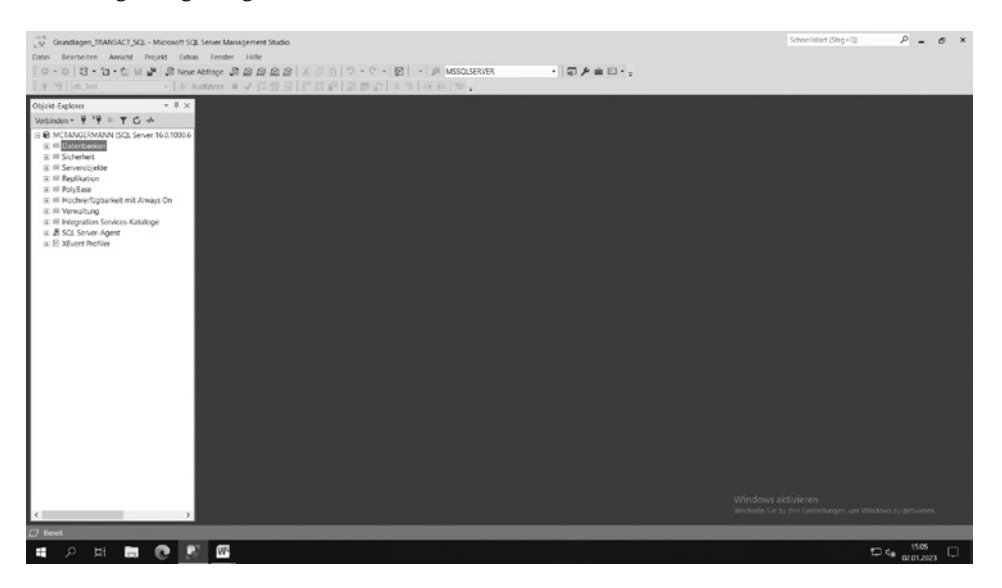

## **1.3 Einstellungen im SQL Server Management Studio**

Sobald man sich mit einer Instanz verbunden hat, kann man einige Einstellungen tätigen, die man über den Menüpunkt Ansicht oder Tools - Optionen findet.

Im Nachfolgenden werden einige Einstellungen gezeigt.

Registerkarte DETAILS ZUM OBJEKT-EXPLORER

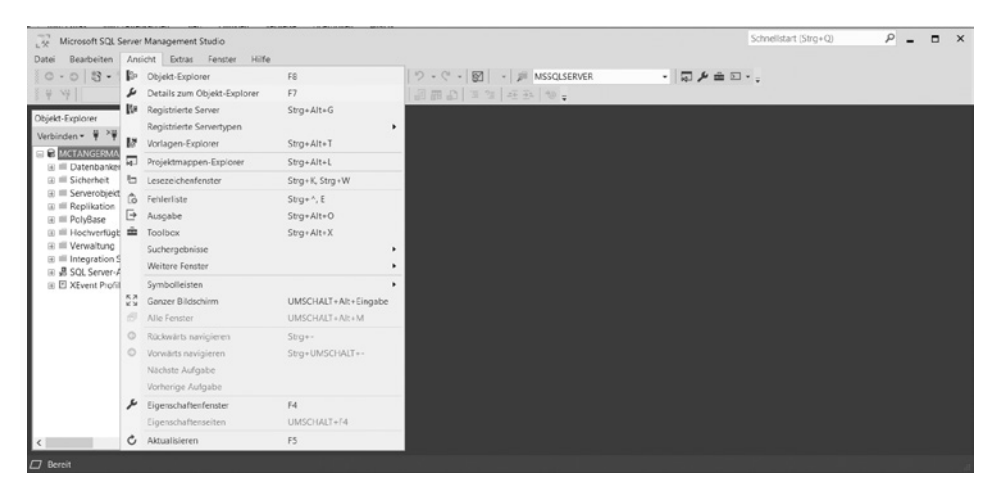

Nachfolgende Darstellung wird präsentiert:

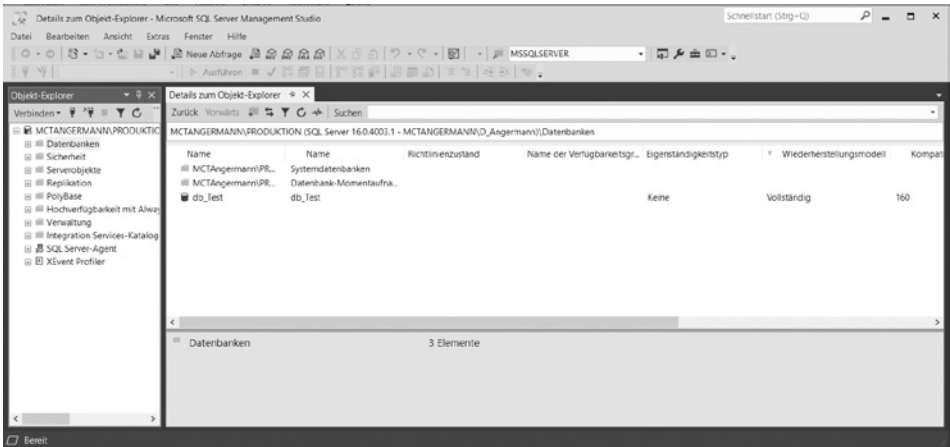

Nun kann es sein, dass gerade in der Tabelle der aufgelisteten Datenbanken einige Spalten existieren, die nicht benötigt werden. Diese können entfernt werden, indem man mit der rechten Maustaste auf den Spaltenkopf klickt und das Häkchen im angezeigten Kontextmenü entfernt. Wie z.B. die Spalten

- **Richtlinienzustand**
- Name der Verfügbarkeitsgruppe
- Eigenständigkeitstyp
- Synchronisierungsstatus

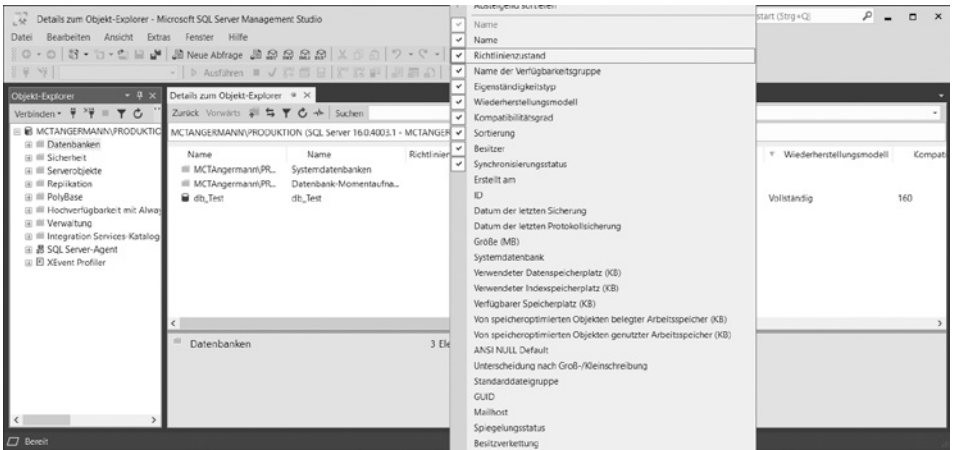

Nun könnte die Darstellung der Daten so präsentiert werden:

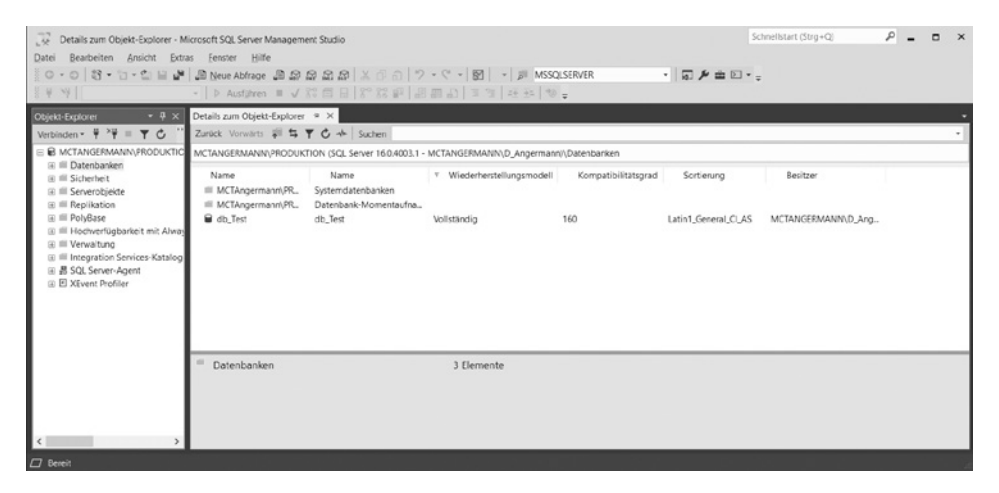

Natürlich kann man das Management Studio auch benutzen, um mehrere Instanzen zu administrieren. Hier wäre es hilfreich, ohne das Verbindungsfenster öffnen zu müssen, schnellstmöglich auf die vorhandenen Instanzen zugreifen zu können. Hier stehen im Menüpunkt Ansicht die Auswahl Registrierte Server zur Verfügung.

#### 1.3 Einstellungen im SQL Server Management Studio

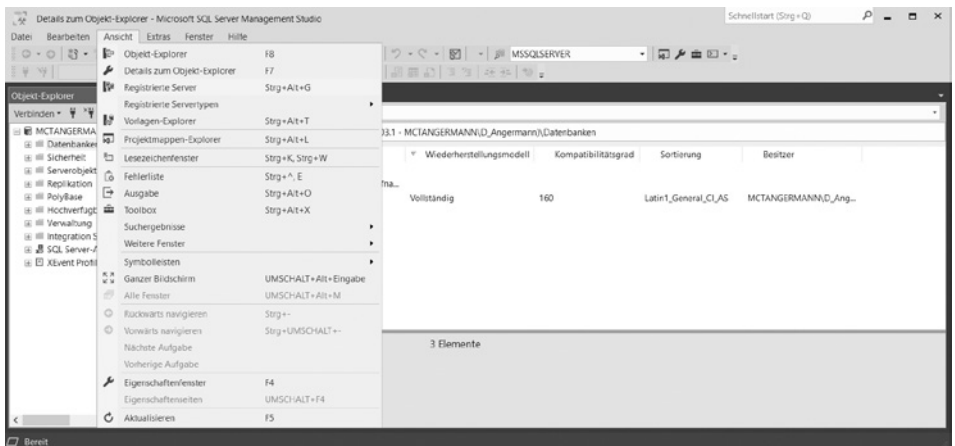

Nachfolgende Darstellung wird präsentiert:

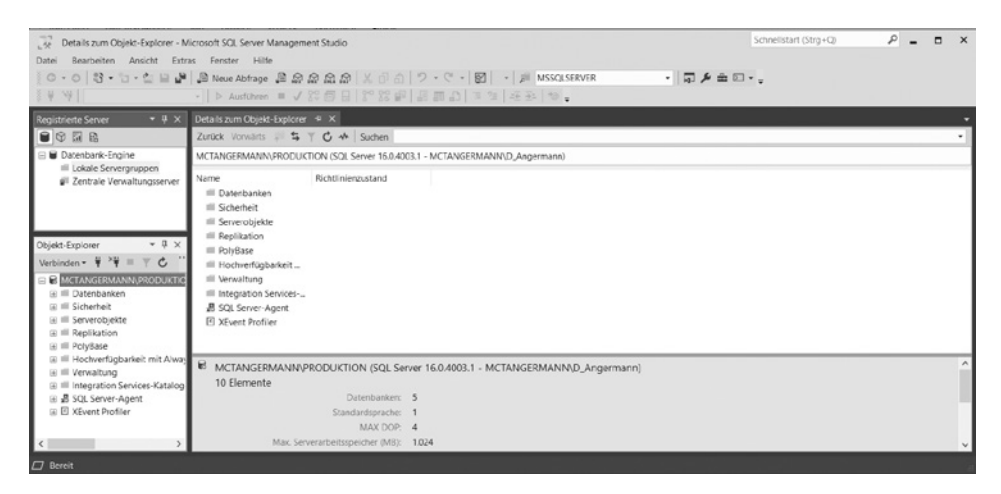

Über das Kontextmenü lassen sich nun beliebig viele Instanzen über den Menüpunkt Neuen Server registrieren hinzufügen.

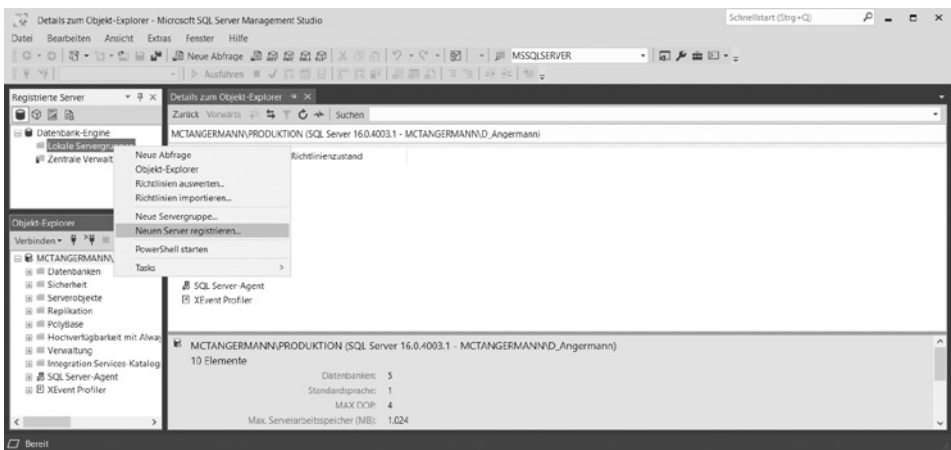

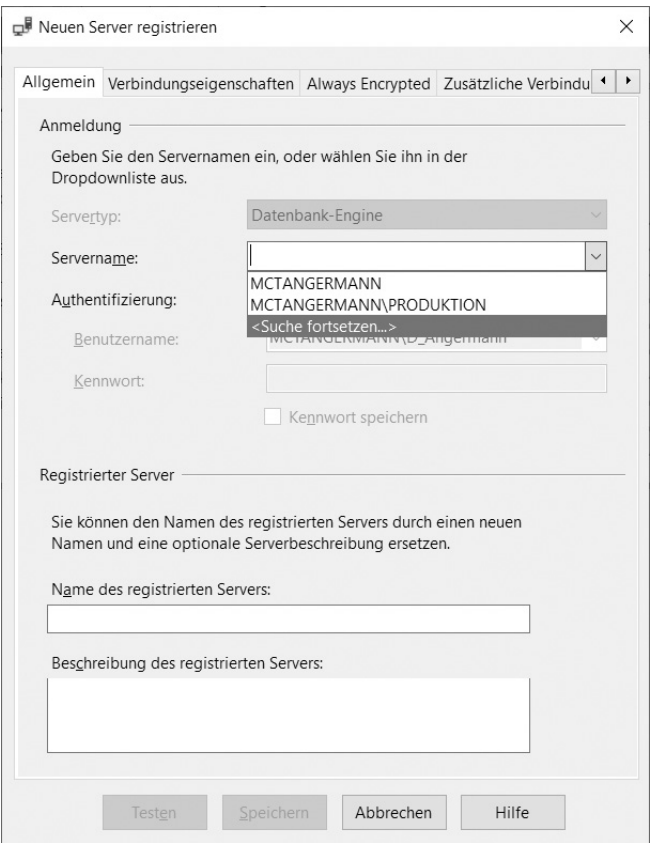

Nachfolgende Darstellung wird präsentiert:

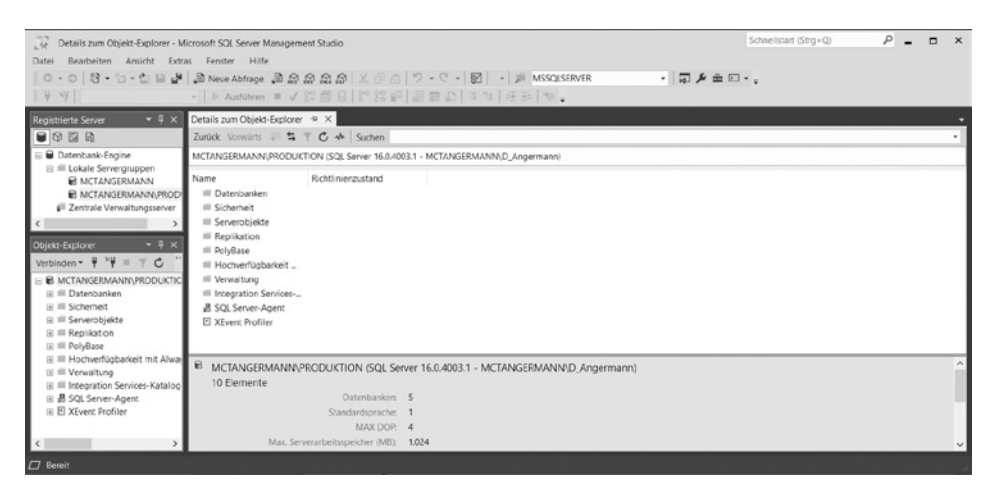

Auch kann man Instanzen nach bestimmten Funktionalitäten oder vielleicht auch nach Standorten gruppieren. Da hilft wieder das Kontextmenü über Neue Servergruppe:

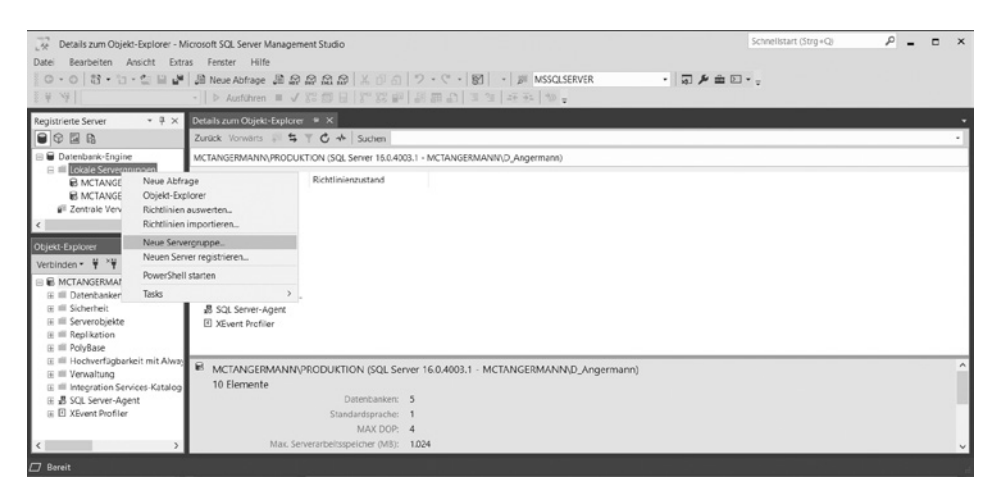

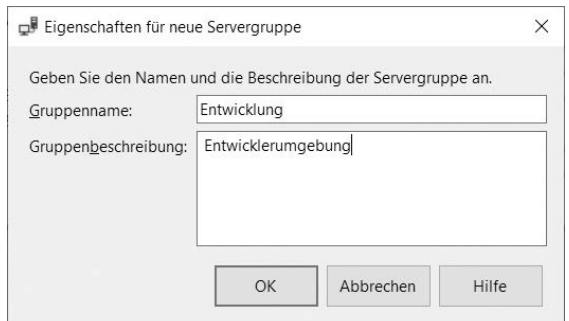

## Nachfolgende Darstellung wird präsentiert:

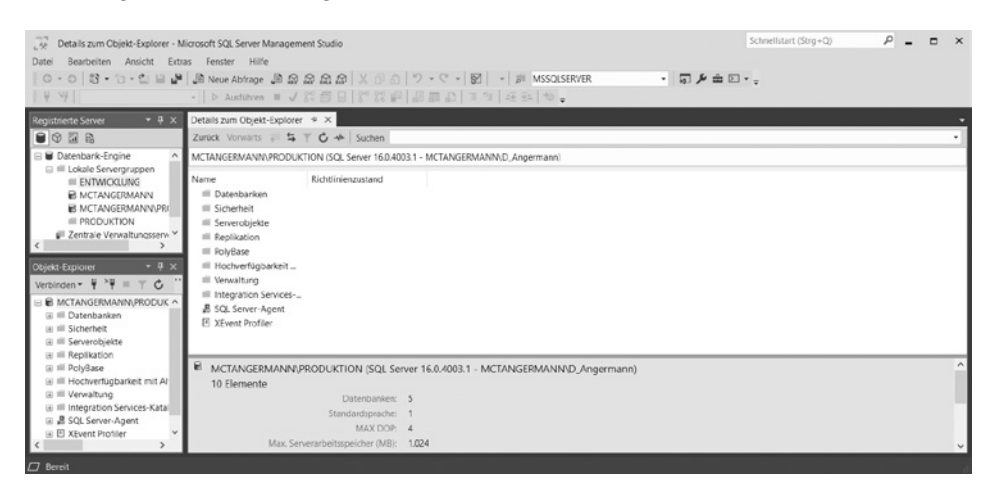

Wenn man die Instanzen nicht direkt in der Gruppe registriert, kann man diese natürlich auch verschieben. Im Kontextmenü steht der Punkt Tasks|Verschieben NACH zur Verfügung.

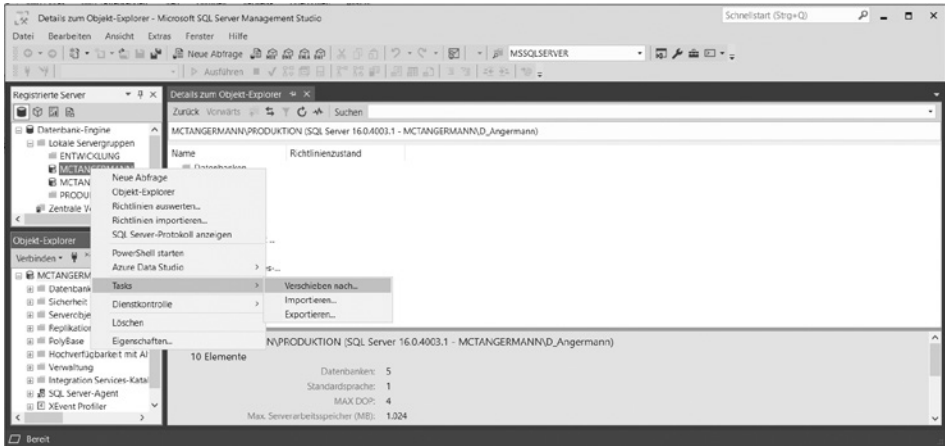